Distributore Autorizzato : Geass S.r.l. - Torino - Tel.: +39 011.22.91.578 - info@geass.com - web site :www.geass.com

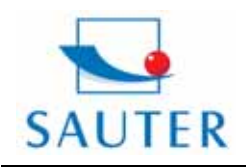

# **Sauter GmbH**<br>Tieringerstr. 11-15

D-72336 Balingen E-Mail: info@sauter.eu Tel: +49-[0]7433- 9976-174 Fax: +49-[0]7433-9976-285 Internet: www. sauter.eu

# **Istruzione d'uso HMO**

### **HMO DUROMETRO LEEB PORTATILE**

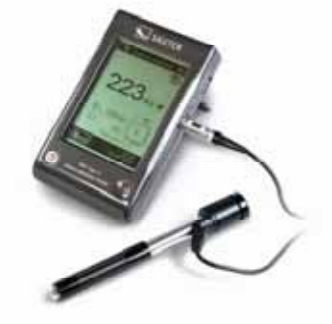

### **Modello: HMO**

### **1. Informazioni tecniche**

- Precisione: ± 6 HL
- Correttura automatica della direzione del sensore di rimbalzo
- Ampio display di facile lettura con retroilluimanazione
- Inglese, tedesco, francese, italiano, spagnolo, russo, cinese semplificato, cinese tradizionale
- Profili disponibili per l´utente per una selezione semplice e immediata di tutte le impostazioni
- Schermo operativo "Touch Screen"
- Ampio spazio di memoria con visualizzazione dei dati
- Conversione in tutte le scale di durezza (HV, HB, HRC,
- HRB, HSD) piú comuni e resistenza a trazione MPa. - Batterie Li-ion ricaricabili
- Conforme agli Standard ASTM A 956-02 cosí come DIN 51056.

### **2. Informazioni tecniche**

### **2.1 Display**

- \* Visualizzatore display HL: 0~ 1000 HL
- \* Precisione : ± 6 HL
- \* Display: ampio display LCD con contrasto regolabile, retroilluminazione e Touch- Screen
- \* Materiale del durometro: plastica ABS a prova di urto
- \* Memoria interna : ca. 800 valori di misura
- \* Risoluzione :1 HL; 1 HV; 1 HB; 0,1 HRC; 0,1 HRB; 1 HSD, 1 MPa
- \* Batterie : Li-Ion ricaricabili
- \* Temperatura operativa : 0°C fino + 50°C
- (32°F fino 122°F)

\* Temperatura di immagazzinamento : -10°C fino a + 60°C (14°F fino a 140°F)

- \* Umiditá : max. 90%
- \* Dimensioni : 135 x 83 x 24mm

(5.3 x 3.2 x 0.9 inches)

\* Peso : 228g

### **2.2 Sensore di rimbalzo Typ D**

Anpplicazione: adatto per quasi tutte le applicazioni di prova di durezza Peso del sensore di rimbalzo: 75g

Energia di rimbalzo: 11 Nmm Peso del corpo di rimbalzo : 5,5 g Diametro della punta di prova : 3mm Materiale della punta di prova: carburo di volframio Durezza della punta di prova: ≥ 1600 HV

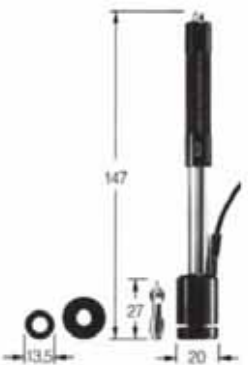

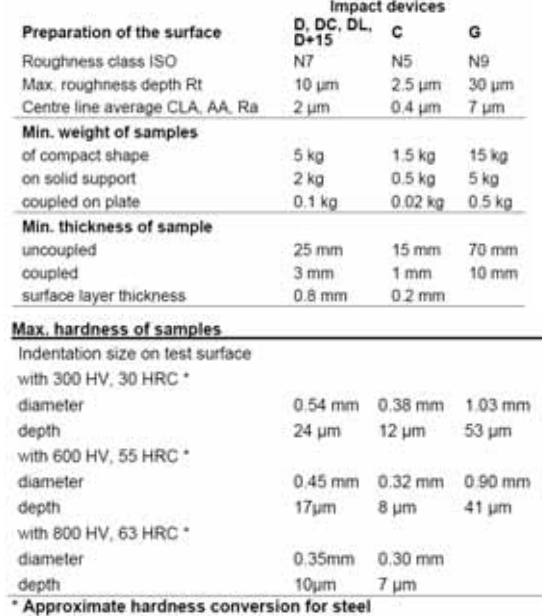

### **2.3 Anelli di stabilizzazione**

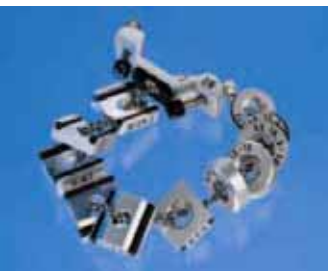

Questi anelli di stabilizzazione servono per facilitare e migliorare un piazzamento sulle supefici curve dell´oggetto di prova che hanno un raggio inferiore a 30 mm (il set comprende 12 pezzi).L´anello di stabilizzazione piú adatto viene avvitato sulla parte anteriore del sensore di rimbalzo.Il set contiene anelli per misurazioni con

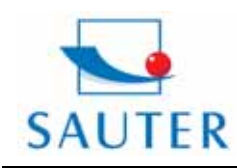

# **Sauter GmbH**<br>Tieringerstr. 11-15 D-72336 Balingen

Tel: +49-[0]7433- 9976-174 Fax: +49-[0]7433-9976-285 Internet: www. sauter.eu

# **Istruzione d'uso HMO**

E-Mail: info@sauter.eu

superficie cilindriche, profonditá cilindriche, superficie sferiche e profontitá sferiche con un raggio di 11 mm. Possono essere prodotti anche specifici anelli di stabilizzazione per le superfici geometricamente complesse. SAUTER AHMR-01

### **2.4 Panoramica del display**

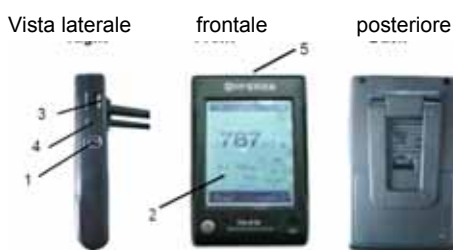

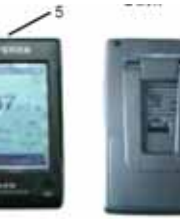

- 1.Connessione sensore
- 2. Display LCD
- 3. Connessione stampante e presa per la carica
- 4. Foro azzeramento (Reset)
- 5. Finestrina IrDA

### **2.5 Accessori**

Occorre innanzitutto verificare se tutti I seguenti accessori sono stati inclusi:

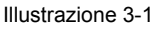

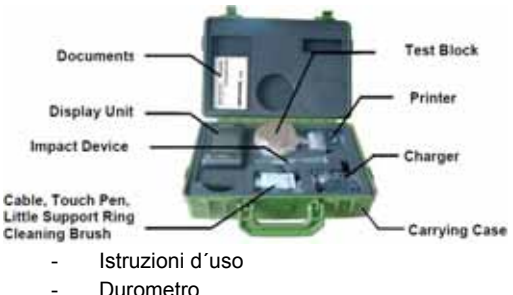

- 
- Sensore di rimbalzo
- Cavo, spina di contatto, anello di stabilizzazione piccolo,spazzola bonifica
- Blocco di prova
- Mini stampante
- Carica batterie
- Valigetta da trasporto

### **3. Guida di funzionamento rapido**

### **3.1 Collegamenti necessari**

Il durometro viene collegato al sensore tramite cavo di segnale

Illustrazione 3-1

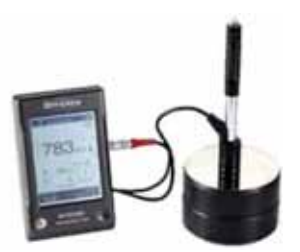

**3.2 Ricarica delle batterie**  Caricare le batterie prima del primo uso.

### **3.3 Informazioni sulla calibrazione**

Il blocco di prova é stato calibrato in base al valore di durezza dinamico L .Il **durometro HMO** deve essere calibrato con l´aiuto del blocco di prova prima del primo utilizzo.

- **4. Istruzioni operative**
- **4.1 Display**
- **4.1.2 Modalitá di misurazione**

Illustrazione 4-1

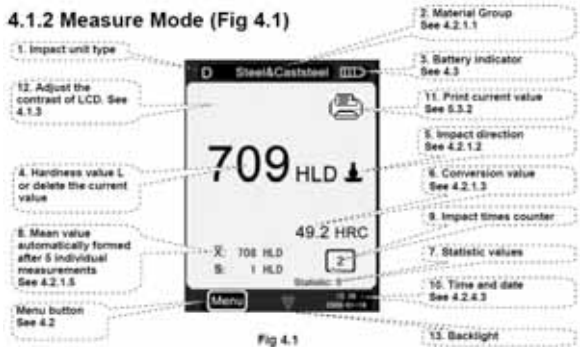

- 1. Tipo sensore di rimbalzo
- 2. Gruppo materiali
- 3. Indicatore livello batterie
- 4. Valore di durezza L , eliminazione valore corrente
- 5. Orientamento del sensore di rimbalzo
- 6. Valore di conversione

 *Annotazioni:se sul display appare questo simbolo "---", ció indica che la conversione in altre scale si trova al di fuori dell´area determinata e quindi non é possibile.Se invece non appare nessuna informa zione ,ció indica che la scala di durazza é stata predefinita e che nel momento non ci sono conversioni disponibili.*

- 7. Valori statica
- 8. Valori medi, formazione automatica dopo 5 misurazioni singole (differenza valore massimi e minimi)
- 9. Numero dei rimbalzi eseguiti
- 10. Data e ora
- 11. Stampa dei valori correnti
- 12. Impostazione contrasto del display LCD

13. Retroilluminazione del display ON/OFF:cliccando su questa posizione la retoilluminazione viene attivata o disattivata.

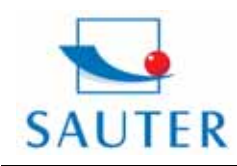

**Sauter GmbH**<br>Tieringerstr. 11-15 D-72336 Balingen E-Mail: info@sauter.eu

Tel: +49-[0]7433- 9976-174 Fax: +49-[0]7433-9976-285 Internet: www. sauter.eu

# **Istruzione d'uso HMO**

### **4.1.3 Impostazione manuale contrasto LCD**

Pe far fronte alla variazione di temperature ambientale e condizioni di luce differenti, é possibile regolare il contrasto del display LCD,rendendo cosí piú facile sia osservare che leggere i dati.

Se si Clicca sul settore "A" si apre la finestra di dialogo (vedi illustrazione 5-2) in cui il contrasto dell´LCD viene regolato. Se poi viene cliccato direttamente nella seguente istruzione "Contrast adjustment",la regolazione puó essere effettuata attraverso il contatto diretto sullo schermo LCD (touch screen). Dopo di ché per la conferma premere "A" e le impostazioni vengono completate.

Se nessun tasto viene premuto entro 3 sec. in questa finestra di dialogo aperta, im questo caso verrá chiusa automaticamente.

Dopo che lo schermo é stato adeguato, ció verrá memorizzato e una nuova regolazione non sará necessaria.

Illustarzione 4-2

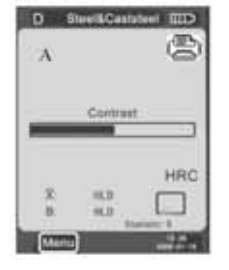

### **4.1.4 Selezione del sensore di rimbalzo piú adatto**

Cliccare nell'angolo in alto a sinistra sul simdolo "D"(vedi illustrazione 5-1),per specificare il tipo di sensore.

Altri tipi di sensore possono essere acquistati in qualsiasi momento. Vi preghiamo in questo caso di mettervi in contattatto con noi.

*Annotazioni: si prega di accertarsi che sia stato selezionato il tipo di sensore corretto, altrimenti la lettura sará in modo errato.* 

*2. Questa operazione é possibile solo nel collegamento principale.* 

### **4.2 Menu: struttura e visione generale**

Il durometro HMO seleziona la modalitá di menu multi graduatoria, che potete vedere qui in seguito .

Premere in modalitá di misura MENU, per visualizzare il seguente menu:

Illustrazione 4-3

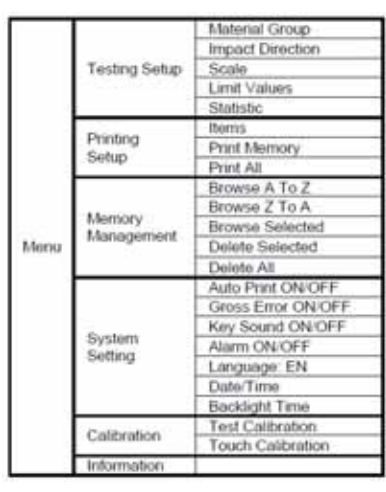

Illustrazione 4-4

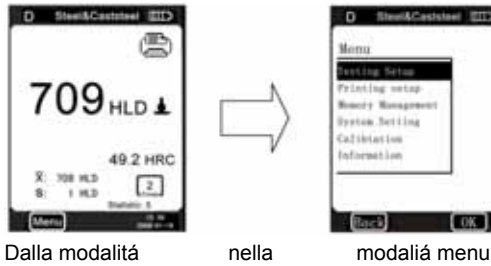

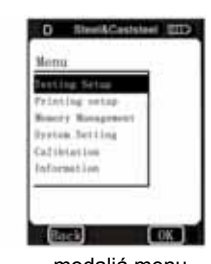

di misurazione

Sono disponibili 6 Opzioni:

Testing Setup, Printing Setup, Memory Management, System Setting, Calibration e Information:

**4.2.1 Setup "Testen"** 

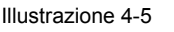

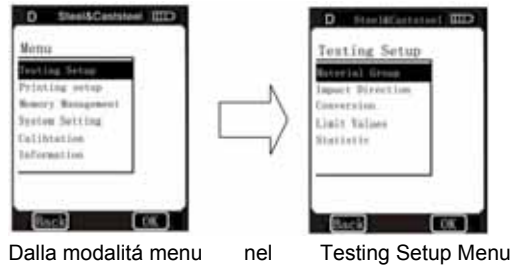

Il menu Testing Setup contiene 5 sottomenú selezionabili : Il gruppo di materiali, orientamento del sensore di rimbalzo, conversione delle scale in altre durezza, valori limiti e statistiche.

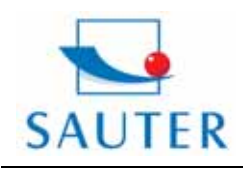

# **Sauter GmbH**<br>Tieringerstr. 11-15

D-72336 Balingen E-Mail: info@sauter.eu Tel: +49-[0]7433- 9976-174 Fax: +49-[0]7433-9976-285 Internet: www. sauter.eu

# **Istruzione d'uso HMO**

**4.2.1.1 Selezione gruppi materiale** 

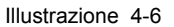

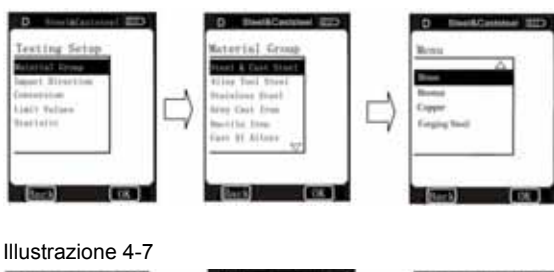

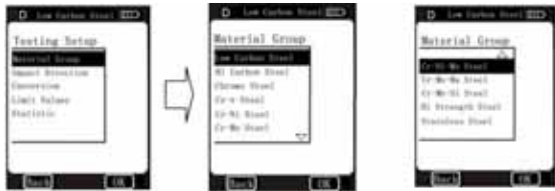

Cliccare nella modalitá di misurazione con la penna di contatto sul "gruppo materiale", e selezionare il materiale desiderato.Se il sensore di rimbalzo é stato preimpostato su "D" e "Scale" é stata impostato su scala di durezza ( vedi illustrazione 4-6) e cliccando in continuazione su *"Material Group",*si visualizzano uno dopo l´altro i seguenti materiali: *Steel & Cast Steel→ Alloy Tool Steel→ Stainless Steel→ Grey Cast Iron→ Ductile Iron→ Cast Alloys→ Brass→Bronze→ Copper→ Forging Steel→ Steel & Cast Steel.* 

Se il sensore di rimbalzo é stato preimpostato su "D" e "Scale" preimpostato su *MPa (resistenza alla trazione),* si visualizzano i seguenti materiali :

*Low Carbon Steel→ Hi Carbon Steel→ Chrome Steel→ Cr-V Steel→ Cr-Ni Steel→ Cr- Mo Steel→ Cr-Ni-Mo Steel→ Cr-Mn-Mo Steel→ Cr-Mn-Si Steel→ Hi Strength Steel→ Stainless Steel→ Low Carbon Steel… Nota:* 

*1. É necessario determinare il materiale in anticipo. Se il tipo di materiale non é noto, consultare il manuale materiali.* 

*2. Ogni volta che si cambia il gruppo di materiale, il contatore del numero dei rimbalzi si azzera automaticame "0".* 

### **4.2.1.2 Regolazione direzione dei sensori di rimbalzo**

Con l´aiuto della penna di contatto selezionare nella modalitá di misurazione "Impact Direction", cliccare su questa opzione fino a quando non si raggiunge la direzione desiderata.

<del>よ</del>⇒∉⇒⊨⇒≮⇒∓⇒±…

Cliccare e selezionare la posizione desiderata. Illustrazione 4-8

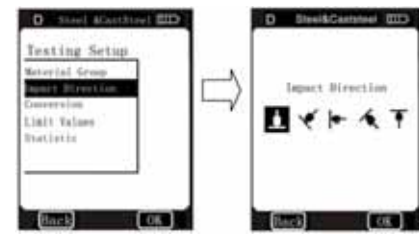

Testing Setup Menu Impact Direction

### **4.2.1.3 Conversione in altre scale di durezza**

Cliccare con la "touch pen" su "Scale", per la selezionare della scala di durezza o resistenza a trazione. Successivamente cliccando di volta in volta su "Scale" si visualizza la conversione in altre scale in questa sequenza :

HR\_HRR\_HRC\_HRA -HV-HSD-MPa-HB Brinell HR **HRR** Rockwell **HRC** Rockwell **HRA** Rockwell Vickers **HV** MPa Tensile strength

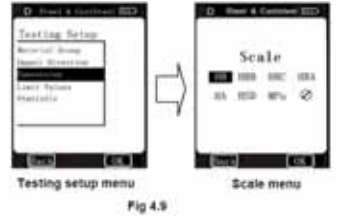

MPa = Resistenza alla trazione

 $\oslash$  Nessuna conversione possibile

*Nota:1.Se si verificano variazioni tra i diversi campi di applicazione delle scale di durezza, un test HL non puó essere convertito.In questo caso appare questo simbolo "---"direttamente sul posto in cui normalmente appare il valore di conversione.*

*2. Se risulta una conversione da una scala di durezza in resistenza a trazione o viceversa, in questo caso il materiale del gruppo deve essere nuovamente determinato.* 

*3. Il valore di conversione é basato eslusivamente su una conversione in generale. Al fine di ottenere una conversione piú accurata, é necessario effettuare prove di confronto.* 

### **4.2.1.4 Valori limite**

Se un valore misurato "L" si trova al di fuori della tolleranza, si avverte un segnale acustico e successivamente informazioni operatve.

Nel menú Testing Setup viene Cliccato con la "touch pen" su Limit Values per visualizzare i valori limite e confermare  $con \Omega$ K

Per annullare i valori limiti selezionate cliccare su BACK . Per ottenere le cifre binarie desiderate cliccare su  $\blacksquare\blacktriangleright$ 

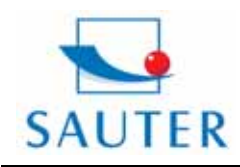

# **Sauter GmbH**<br>Tieringerstr. 11-15

D-72336 Balingen E-Mail: info@sauter.eu Tel: +49-[0]7433- 9976-174 Fax: +49-[0]7433-9976-285 Internet: www. sauter.eu

# **Istruzione d'uso HMO**

Illustrazione 4-10

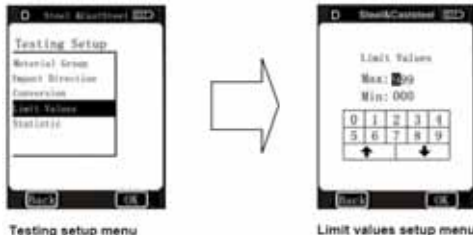

Testing setup menu

### **4.2.1.5 Statistica**

Il durometro HMO é dotato di una funzione automatica delle statistiche.

Se il numero dei rimbalzi raggiunge il numero di questo valore statico (statistic times values), il valore  $\overline{X}$  (valore medio dei valori di durezza L misurati) e "S" (differenza tra valore massimo e minimo) vengono automaticamente composti e appaiono sul display.

Con la touch pen cliccare in modalitá di misurazione "Statistic" per accedere sul menú "Statistic times values" oppure cliccare sul menú "Testing Setup" Statistic" per visualizzare il menú "Statistic times values"(vedi illusrazione 4-11). Cliccare sullo schermo Statistic Times Values.

Cliccare su Statistic Times Value e confermare con OK. Per annullare cliccare su BACK.

La "Statistic times values" puó essere aumentata o diminuita cliccando su  $\triangle$ .

Illustrazione 4-11

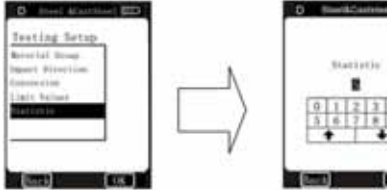

Testing Setup Menu Stat. times values Setup M.

*Nota : 1. La "Statistic Times Value"si trova in un limite da 1 a 99. Se questo valore viene impostato su "1",il sistema non ha alcun processo statico.* 

*2. Se questo valore é stato riprisinato, il contatore inizia a far scorrere il numero dei rimbalzi nuovamente da "0".* 

### **4.2.2 "Stampa" Setup**

Con la mini stampante (venduta separatamente) i dati misurati vengono stampati in diversi formati.

Inoltre cliccare nella modalitá menu il Menu Printing Setup In questo menu sono disponibili 3 opzioni :

Items, Print Memory e Print All.

*Per maggiori dettagli si prega di leggere il manuale in inglese!* 

### **4.2.3 Memorizzazione Management**

In questo menu i dati memorizzati possono essere visualizzati o eliminate e nello stesso tempo possono essere stampati.

Inoltre nella modalitá menu cliccare direttamente su Memory Management per accedere in questo Menu (vedi illustrazione 4-12).

Sono disponibili 5 opzioni:

Browse A to Z, Browse Z to A, Browse Selected, Delete Selected und Delete All.

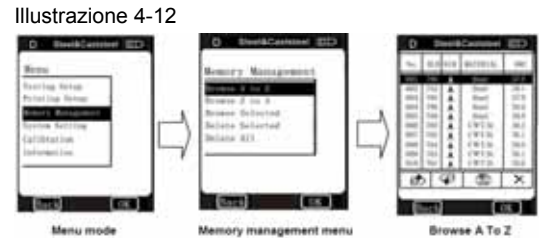

### **4.2.3.1 Formato dati materiali memorizzati**

I gruppi dei dati di misura (ad es. risultato del test,conversione dei risultati, materiale campione…..) vengono automaticamente dopo ogni singola misuarazione memorizzati, vedi illustarzione 4-13. Illustrazione. 4-13

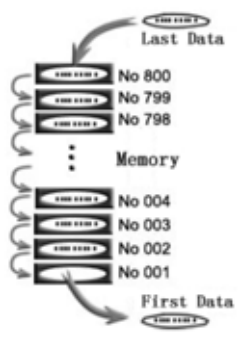

Dopo che la memoria é stata completata con 800 gruppi di misura, la prima posizione di memoria verrá eliminata e il gruppo successivo dei valori si sposta sulla posizione 800. Il secondo gruppo si sposta sulla posizioner 001 e successivamente tutti i gruppi nelle posizioni successive.

### **4.2.3.2 Data Browser- Modus**

Questo durometro é dotato di tre modalitá Browse:

Browse A to Z, Browse Z to A, Browse Selected.

Cliccare sul menú Memory Management la posizione desiderata affinché si visualizza il menú Data Browse necessario. Se si seleziona Browse A to Z si visualizza sul display in seguito cosí come nell´illustrazione 4-12.

In questo menú si puó sfogliare pagina avanti  $\mathbb{Z}$  o pagina indietro  $\mathcal P$ . I gruppi di misura possono essere

eliminati con  $\times$  o stampati con  $\blacksquare$ .

Se si clicca su OK , si visualizza il tempo di prova dei gruppi selezionati.

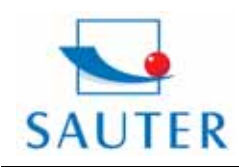

# **Sauter GmbH**<br>Tieringerstr. 11-15 D-72336 Balingen E-Mail: info@sauter.eu

Tel: +49-[0]7433- 9976-174 Fax: +49-[0]7433-9976-285 Internet: www. sauter.eu

# **Istruzione d'uso HMO**

Se si seleziona Browse Z to A, si visualiazza il menú vedi illustrazione 4-17. In questo menú si puó sfogliare pagina

avanti  $\mathcal D$  o pagina indietro  $\mathcal P$ .

Illustrazione 4-14

I gruppi di misura possono essere eliminati con  $X_{\perp}$  o stampati con

Se si clicca su OK , si visualizza il tempo di prova dei gruppi selezionati.

Se si clicca su Browse Selected, si puó selezionare nell´ambito del numero di serie dei gruppi di misura memorizzati (vedi illustrazione 4-15).

In questo menú il metodo di ingresso (input) é lo stesso di Print Memory.

In questo menu il metodo d´ingresso é uguale come in Print Memory. Si puó fare riferimento a 4.2.2.2.

Se l´ingresso nell´ambito numero di serie é completato, si puó fare la ricerca sui gruppi di misura selezionati cliccando su OK (vedi illustrazione 4-16).

In questo menú si puó sfogliare pagina avanti  $\mathbb D$  o

pagina indietro  $\P$ . I gruppi di misura possono essere

eliminati con  $\times$ , o stampati con

Se si clicca su OK , si visualizza il tempo di prova dei gruppi selezionati.

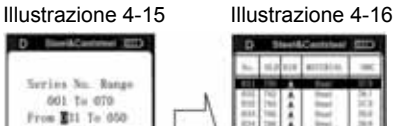

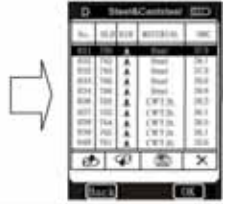

### **4.2.3.3 Eliminazione dati memorizzati**

Ci sono tre modi per eliminare i dati memorizzati :

- 1. Nel Menú Browser,vedi capitolo 4.2.3.2
- 2. Nella Posizione Delete Selected: Per aprire il menu Serial No. Range, cliccare Delete Selected sul menú Memory Management (vedi illustrazione 4-17). Qui viene selezionato la parte che si vuole eliminare. Confermare con OK , entrando sul menú Confirm. Premere "YES" oppure OK se si vuole confermare l´eliminazione

oppure "NO" se si vuole interrompere l'operazione.

Per entrare sul menú precedente cliccare "Back" o  $\mathsf{\overline{X}}$ 

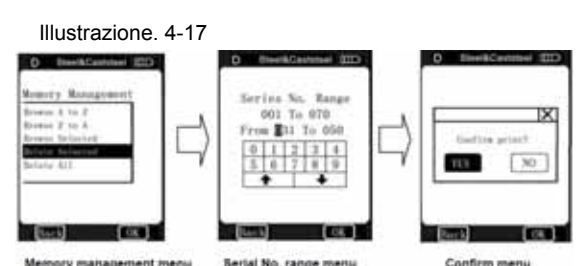

*Nota: se Input Range si trova al di fuori di Serial No. Range, l´attuale gruppo di dati di misura in Input Range viene eliminato e nella memoria viene installato il numero di sequenza di dati (Data Sequence No.).* 

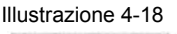

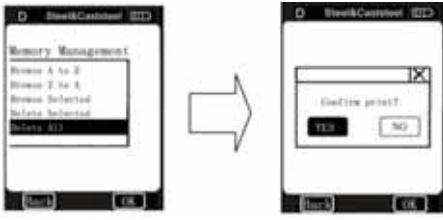

Eliminazione completa :

Con questa funzione tutti i dati della memoria verranno eliminati. Cliccare direttamente nel menú Memory Management su Delete All , il menú Confirm si visualizzerá in sequito. Per la conferma cliccare su "YES" o "OK". L'operazione puó essere interrotta cliccando su "NO".

Per entrare sul menú precedente cliccare "Back" o  $\mathsf{X}_1$ .

### **4.2.4 Impostazione sistema (System Setting) 4.2.5**

L´impostazione del sistema prevede l´utilizzo di diverse funzioni utili per l´utente, come ad es. l´impostazione dell´ora o del calendario. Per fare ció cliccare direttamente sul menu Modus, sul dispay si visualizza System Setting Menu.Qui possono essere messi in azione gli interruttori corrispondenti o entrare nella pagina in cui si possono impostare sia l´ora cher il calendario. Per entrare sul menú precedente cliccare "Back".

### **4.2.5 Calibrazione del dispositivo**

La calibrazione include: *Calibrazione Test e Calibrazione Touch.*

La **Calibrazione Test** viene applicata per calibrare il valore del durometro (HL) misurato, in modo tale da mantenere i valori di errore il piú basso possibile.

La calibrazione *Calibrazione Touch viene applicata per ottenere una precisione piú accurata della posizione del*  Touch Screen. Sul System Setting Menu viene selezionato e cliccato Calibration, per entrare sullo schermo di calibrazione.

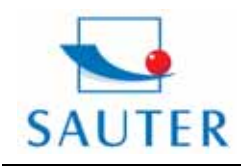

# **Sauter GmbH**<br>Tieringerstr. 11-15

D-72336 Balingen E-Mail: info@sauter.eu Tel: +49-[0]7433- 9976-174 Fax: +49-[0]7433-9976-285 Internet: www. sauter.eu

# **Istruzione d'uso HMO**

Illustrazione 4-18

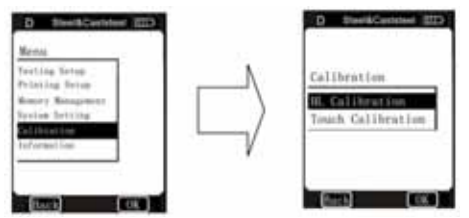

### **4.2.5.1 La calibrazione Test**

Nel menú Calibration sullo schermo viene cliccato OK, per poter visualizzare il menú Calibration Test, oppure cliccate direttamente su Test Calibration, per selezionare e visualizzare il menu dei sensori di rimbalzo (impact device selection menu) vedi

Illistrazione 4-19:

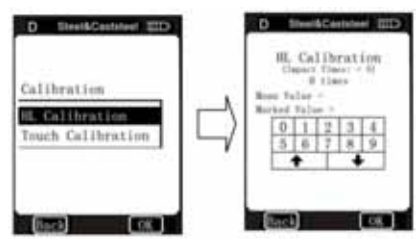

Nel menu di selezione "Impact Device" viene selezionato il sensore di rimbalzo desiderato e poi la scala di durezza (Scale), vedi illustarzione 4-20.Nel caso in cui viene selezionato HL, il menu di calibrazione viene visualizzato direttamente (vedi illustrazione 4-22).

Se si ´e stata selezionata un´altra scala di durezza, allora si entra attraverso "Material Menu" nel menu di calibrazione (vedi illustrazione 4-22).

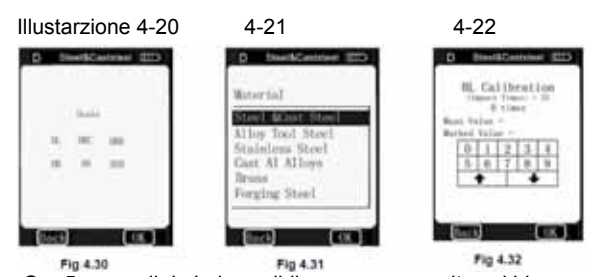

 Ora 5 prove di rimbalzo validi vengono eseguite sul blocco di prova, quando ALARM é impostato su ON, vedi punto 4.2.4.1.Se il numero é inferiore a 5, si fá un click su OK , e un segnale di allarme indica che un errore d´operazione é presente. I valori misurati si visualizzano sul display (i dati e le misurazioni errate possono essere eliminati, vedi illustrazione 4-23). Con BACK si entra nuovamente su Test Calibration Menu.Il valore medio viene automaticamente formato dopo 5 misurazioni. Successivamente viene digitato con un clic sullo schermo il valore HLD inciso sul blocco di prova, concludendo cosí la calibrazione cliccando su OK..

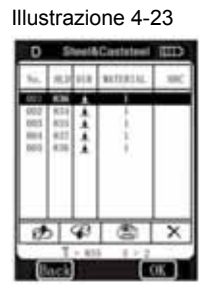

### *Nota :*

*1. Se si utilizza per calibrare il dispositivo, il sensore di rimbalzo di tipi D allora é necessario programmare prima il dispositivo. Lo stesso vale per il sensore di rimbalzo di tipo G(vedi punto 4.1.4). In caso contrario non verrá effettuata nessuna calibratura e il valore del test risulterá errato.* 

*2. Se il durometro Leeb é nuovo ed é per la prima volta messo in funzione oppure non é stato utizzato per un periodo piú a lungo , devrebbe essere calibrato in ogni caso con l´aiuto del blocco di prova. La direzione del sendore di rimbalzo é verso il basso (dettagli vedi allegato 1)* 

*3. Nell´allegato3~7 viene illustrata la scala di durezza e il campo di misura.Se I dati preimpostati non sono corretti, il dispositivo indicherá un messaggio di errore.* 

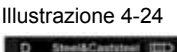

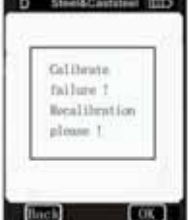

### **4.2.5.2 Calibrazione Touch**

Illustrazione 4-25:

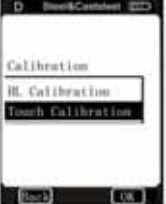

La Calibrazione Touch viene applicata soprattutto per calibrare la direzione del Touch Screen Sensors e le coordinate LCD. Se c´é una differenza tra il tocco dei tasti dell´attuale posizione sullo schermo (touch screen) e la posizione reale dei termini che indica il display LCD, si consiglia di fare la Calibrazione Touch.

Le coordinate del durometro sono state calibrate con accuratezza, ancor prima di essere emesso sul mercato. Tuttavia ci possono essere differenze durante l´uso.

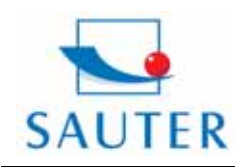

**Sauter GmbH** Tieringerstr. 11-15 D-72336 Balingen E-Mail: info@sauter.eu

Tel: +49-[0]7433- 9976-174 Fax: +49-[0]7433-9976-285 Internet: www. sauter.eu

# **Istruzione d'uso HMO**

Tuttavia durante il funzionamento si possono veificare **5. Dichiarazione di conformitá**  scostamenti , che sono dovuti alla varietá delle condizioni ambientali ( in particolare al cambiamentio della temperatura e variazioni dell´umiditá).

Questi variazioni naturali possono essere corretti con questa funzione. Nel menu di calibrazione viene cliccato su "Touch Calibration" per entrare poi su Touch Calibration Menu (vedi illustarzione sopra 4-25).

### Illustrazione 4-26:

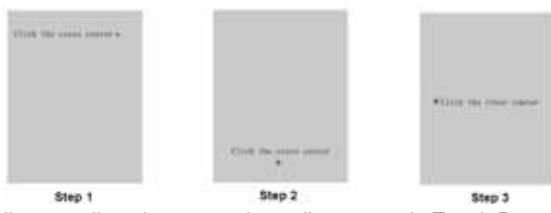

Il centro di ogni crocetta viene cliccato con la Touch Pen, come mostra l´illustrazione 4-26, dopo che sono state eseguite queste tre fasi si visualizza automaticamente un rettangolino nel centro della pagina, vedi illustrazione 4-27: Illustrazione 4-27

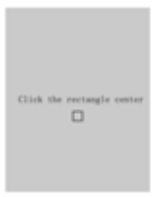

Cliccare all´interno del rettangolo con la Touch Pen e il sistema torna automaticamente sulla pagina di calibrazione. In questo modo la Touch calibrazione é completata. Se non é possible tornare su questa pagina , l´operazione non ha avuto effetto ed é necessario cliccare nuovamente all´interno der rettangolino (massimo 3 volte). Dopo aver cliccato tre volte si ritorna automaticamente sulla pagina dell´illustarzione 4-25 (1. passaggio).

Tutti e tre i passaggi devono essere ripetuti, fino a quando la calibrazione Touch non viene completata con successo.

### **PROGETTATO DA QUESTI STANDARD DI RIFERIMENTO:**

- **ASTM A956**
- **DIN 50156**

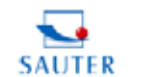

p. D.

 $\mathbf{I}$ 

四

Date: 07.01.2009

**Sale Lynn 1** 

SUITE G-UL S.hung

### **SAUTER GmbH CALL LAW**

#### Konformitätserklärung

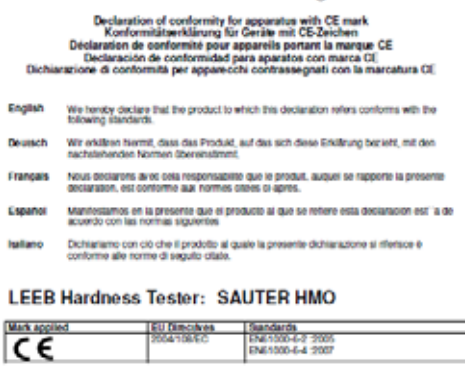

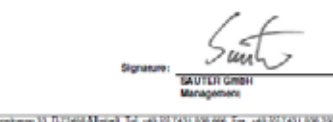

**NARWOLANO** 

**Nota: Questa manuale é una versione ridotta. La versione completa originale in inglese e tedesco potete trovare su : [www.sauter.eu](http://www.sauter.eu/)**